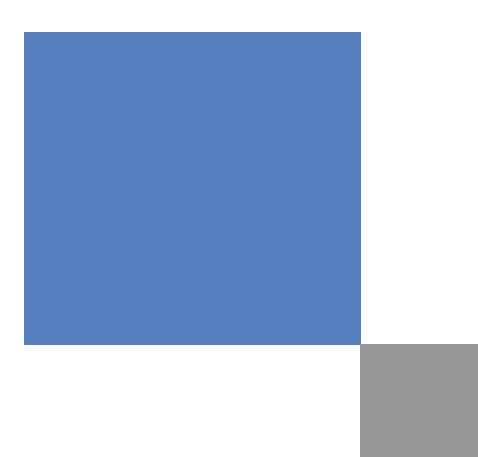

# 十和田市公共施設予約システム

# 操作説明書 詳細版

(第1.0版)

# 目次

n

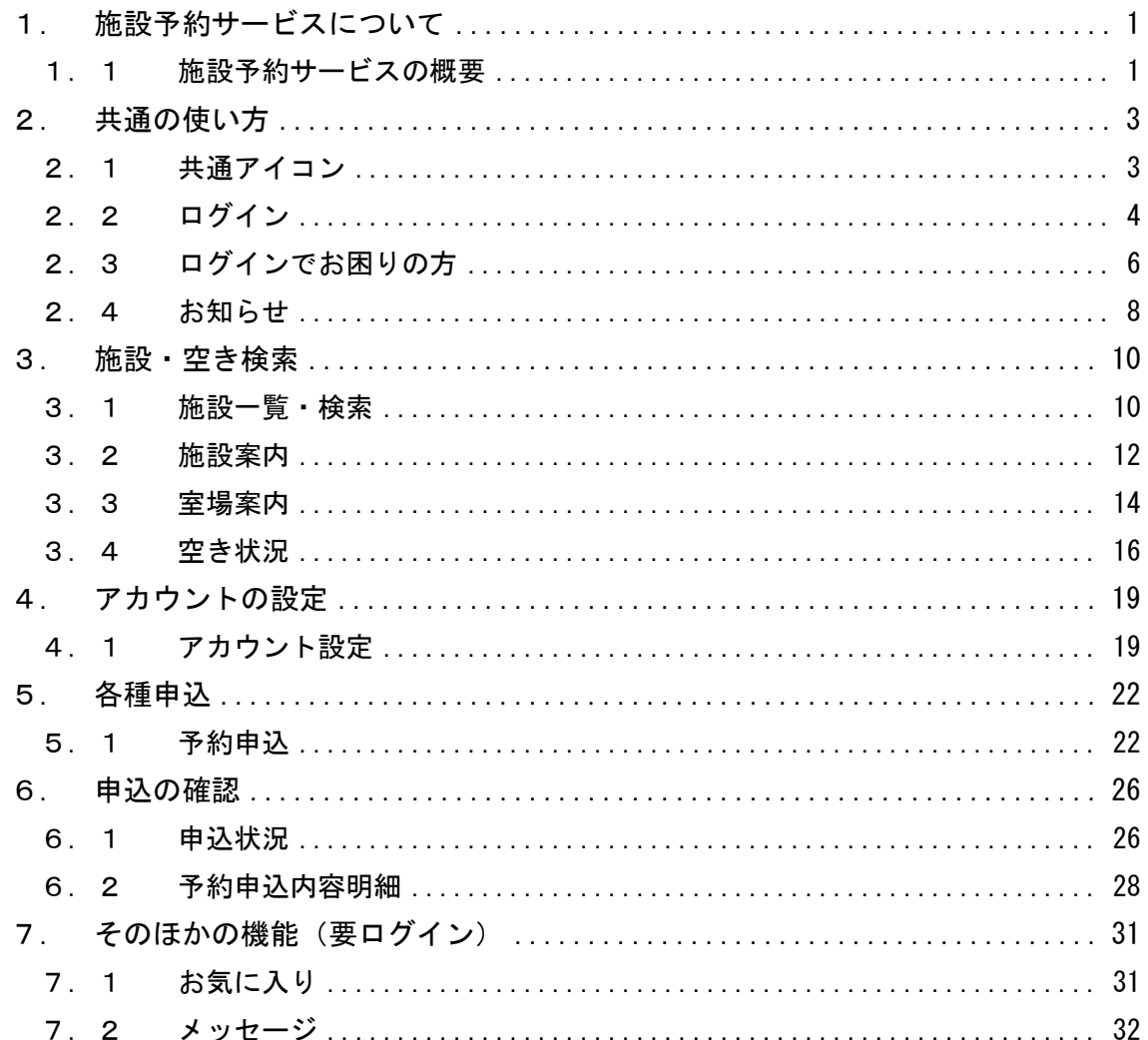

# <span id="page-2-0"></span>1. 施設予約サービスについて 1.施設予約サービスについて

<span id="page-2-1"></span>1. 1 施設予約サービスの概要

### はじめに

本マニュアルは、施設予約サービスをご利用する場合の操作方法を説明したものです。 ご利用に際し、目的に合わせてお読みください。

#### ご注意

(1)本書の内容の一部又は全部を、無断で転記することは禁止されています。

(2)本書の内容は、将来予告なしに変更することがあります。

(3)ご利用にあたっては必ずホームページの利用規約をご確認ください。

#### このサイトについて

インターネット等を通じ、各種施設の情報が一元的に閲覧でき、施設の案内から予約 までを簡単に行えるサービスです。

注意事項

施設予約サービスのご利用にあたっては、下記の注意事項をよくお読みの上でご利用 くださいますよう、お願いいたします。

システムの利用について

施設予約サービスは、パソコン、スマートフォンともに、プライバシー保護のため SSL という技術を使用してデータの暗号化を行っています。SSL に対応していないパソコン (ブラウザ)やスマートフォンからは接続できない可能性があります。

ログインが必要な場合

このシステムで、予約の申込を行う場合には、必ずログイン処理が必要となりますので、 事前に十和田市の公共施設にて、登録手続きを行ってください。なお、施設・室場案内 を参照する場合、空き施設の検索を行う場合にはログインは必要ありません。

■ ソフトウェア推奨環境について

■推奨 OS・ブラウザ・スクリーンリーダー

以下の OS・ブラウザ・スクリーンリーダーの組み合わせで動作を確認しています。 なお、各ブラウザは最新版に対応しています。

**デスクトップ PC**

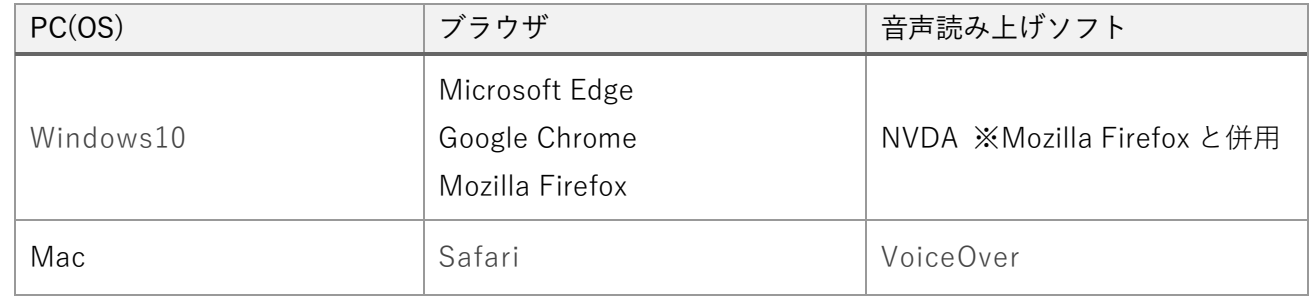

**スマートフォン・タブレット**

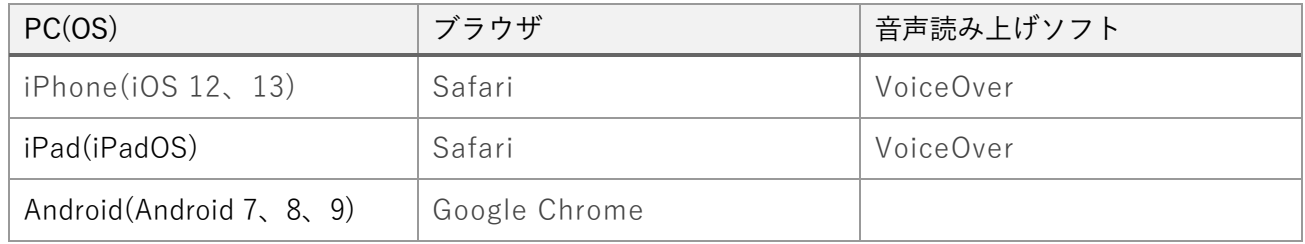

PDF 閲覧ソフト

Ī

PDF ファイルの利用に関しては、Adobe Systems Incorporated(アドビシステムズ社)が無料 配布している Adobe®Reader™が必要です。

提供している機能・サービス

パソコン、スマートフォンなどからインターネットを利用して、主に以下の機能が利用できます。

- ◆ 利用者登録済の方
	- 空き施設の検索
	- 施設・室場案内
	- 予約の申込
	- 申込状況の確認

#### ◆ 未登録の方

- 空き施設の検索
- 施設・室場案内

# <span id="page-4-0"></span>■ 2. 共通の使い方

## <span id="page-4-1"></span>2.1 共通アイコン

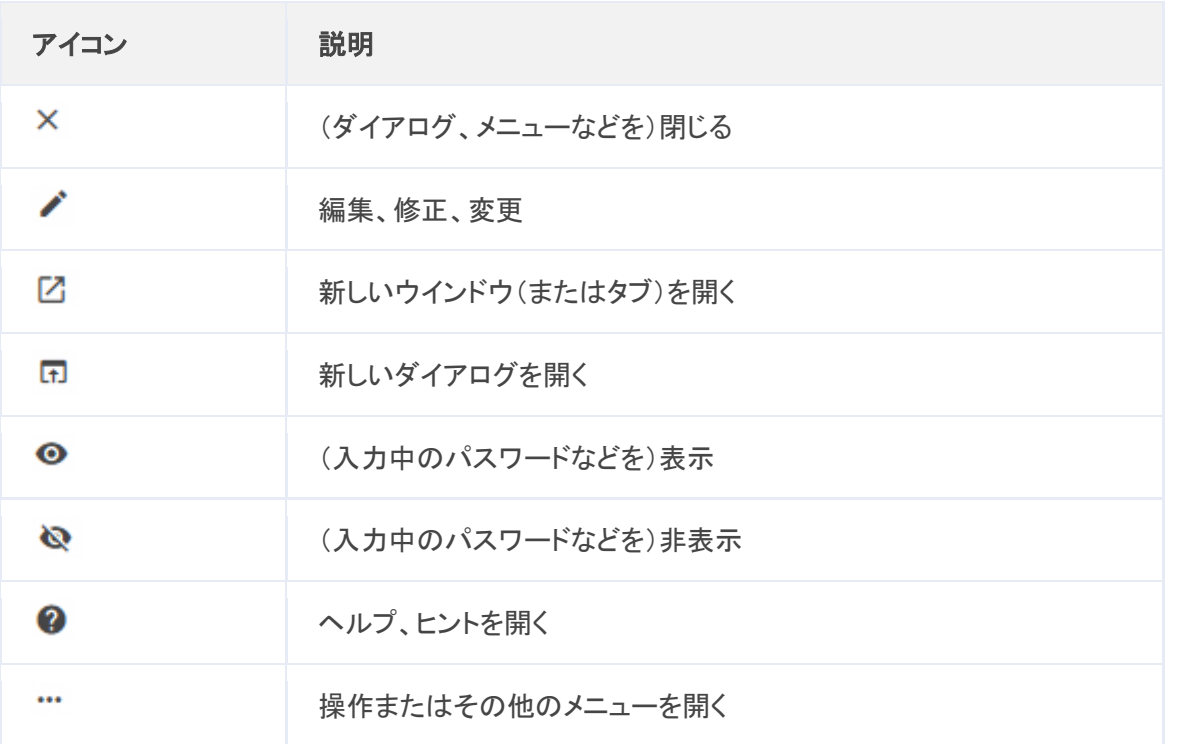

### <span id="page-5-0"></span>2.2 ログイン

アカウントの登録をしてログインをすることで、予約の申込を行うことができます。 他にもメッセージ機能やお気に入り機能を利用いただけます。

■ ログインの前に

アカウントの登録がお済みでは無い場合、利用予定の施設で先にアカウント登録の手続き を行ってください。その後は登録したアカウントで他の施設も予約可能です。 なお、施設案内・室場案内を参照する場合や、空き施設の検索を行う場合にはログインは 必要ありません。

ログイン情報入力

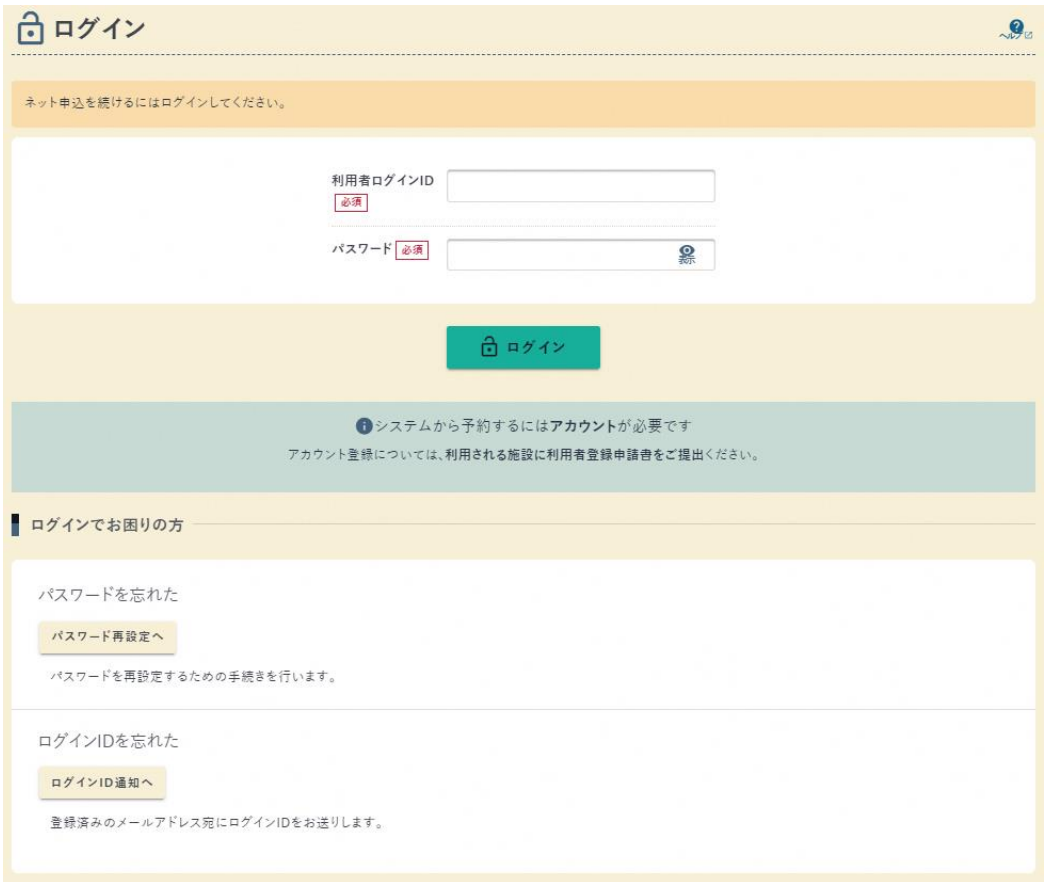

1. 利用者ログイン ID

アカウント登録時に自身で設定したログイン ID を入力してください。 (特に指定しなかった場合は、連絡先のメールアドレスになります)

2. パスワード

アカウント登録時に自身で設定したパスワードを入力してください。

- 3. パスワード再設定へ ログイン ID とメールアドレス、連絡先電話番号を入力し、メールアドレス宛に パスワード再発行通知を送付します。
- 4. ログイン ID 通知へ パスワード、メールアドレス、連絡先電話番号を入力し、メールアドレス宛に パスワード再設定通知を送付します。
	- ※ログイン ID とパスワードの両方を忘れた場合は、本人確認ができる書類(免許証 やマイナンバーカード等)をお持ちになり、最初に利用者登録した施設にお越しく ださい。

### <span id="page-7-0"></span>2.3 ログインでお困りの方

ログイン ID 通知メール送信

ログイン ID を忘れた場合に登録済みのメールアドレス宛にログイン ID を通知する ことができます。

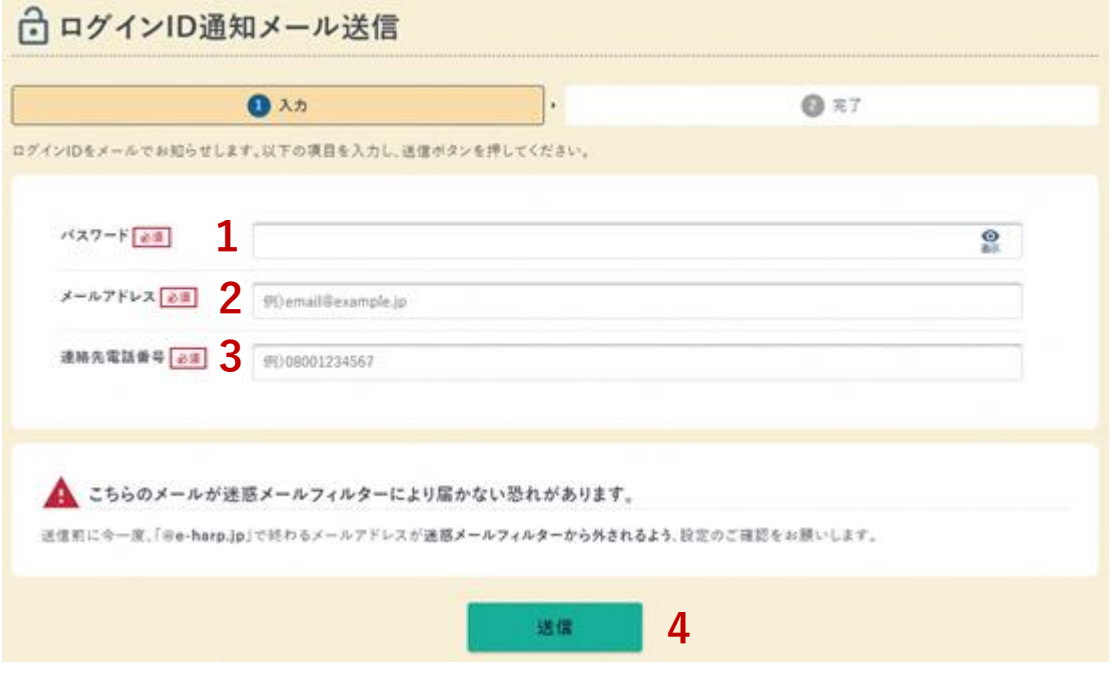

- 1. パスワード パスワードを入力します。
- 2. メールアドレス 登録したメールアドレスを入力します。
- 3. 連絡先電話番号 登録した電話番号を入力します。
- 4. 送信 全ての項目を入力したら【送信】ボタンをクリックします。

ログイン ID 通知メールが届かない場合、以下の可能性があります。 ・迷惑メールフィルター等によりメールが届いていない。

・入力した項目が間違っている。

### パスワード再設定

利用者アカウントのパスワードを再設定できます。

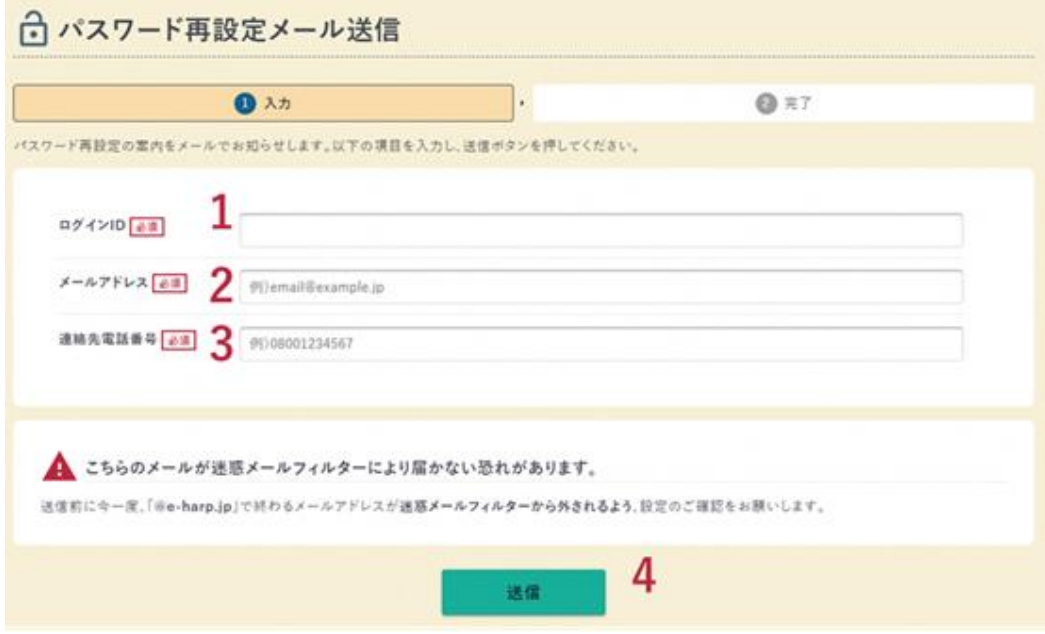

1. ログイン ID

アカウント登録時に自身で設定したログイン ID を入力します。 (特に指定しなかった場合は、連絡先のメールアドレスになります)

- 2. メールアドレス 登録したメールアドレスを入力します。
- 3. 連絡先電話番号 登録した電話番号を入力します。
- 4. 送信 全ての項目を入力したら【送信】ボタンをクリックします。
- パスワード再設定メールの URL から新しいパスワードの再設定を行ってください。 パスワード再設定メールが届かない場合、以下の可能性があります。
	- ・迷惑メールフィルター等によりメールが届いていない。
	- ・入力した項目が間違っている。
	- ・1 日の再設定回数を超えている。

## <span id="page-9-0"></span>2.4 お知らせ

システム・自治体・施設からのお知らせを確認できます。

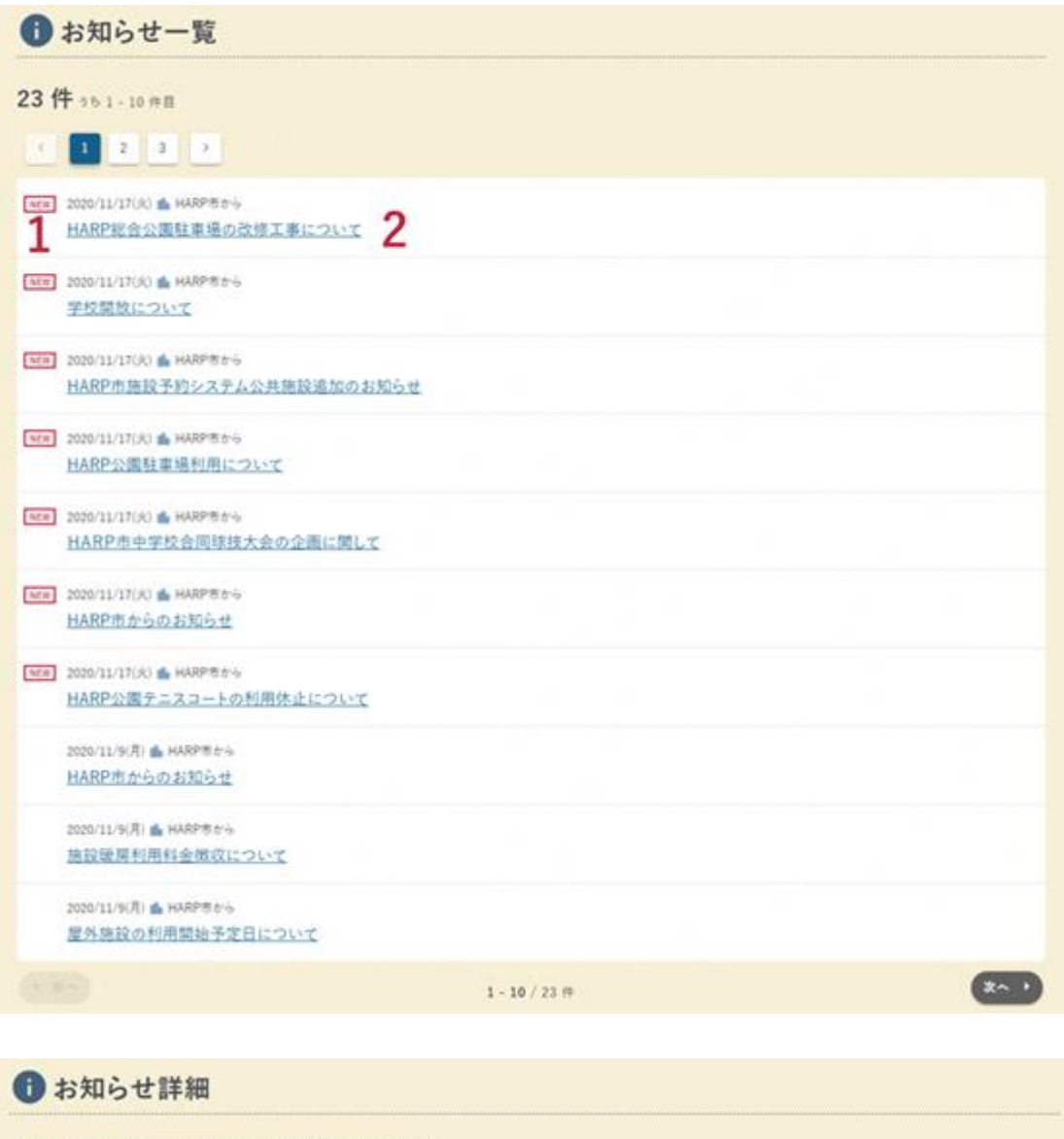

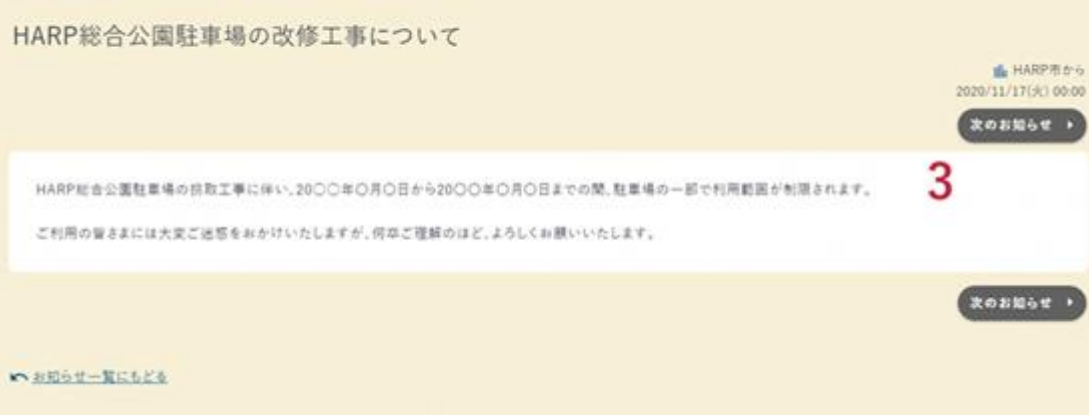

 $- 8 -$ 

- 1. NEW マーク 新着のお知らせに表示されます。
- 2. お知らせ件名 クリックするとお知らせ詳細画面に遷移します。
- 3. お知らせ内容 お知らせ内容を表示します。

# <span id="page-11-0"></span>3. 施設・空き検索 3.施設・空き検索

## <span id="page-11-1"></span>3.1 施設一覧・検索

空き施設の検索が行えます。

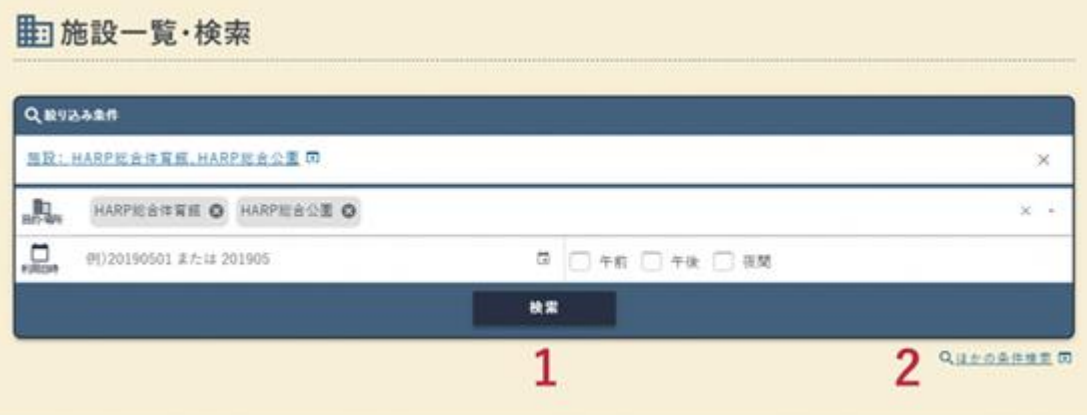

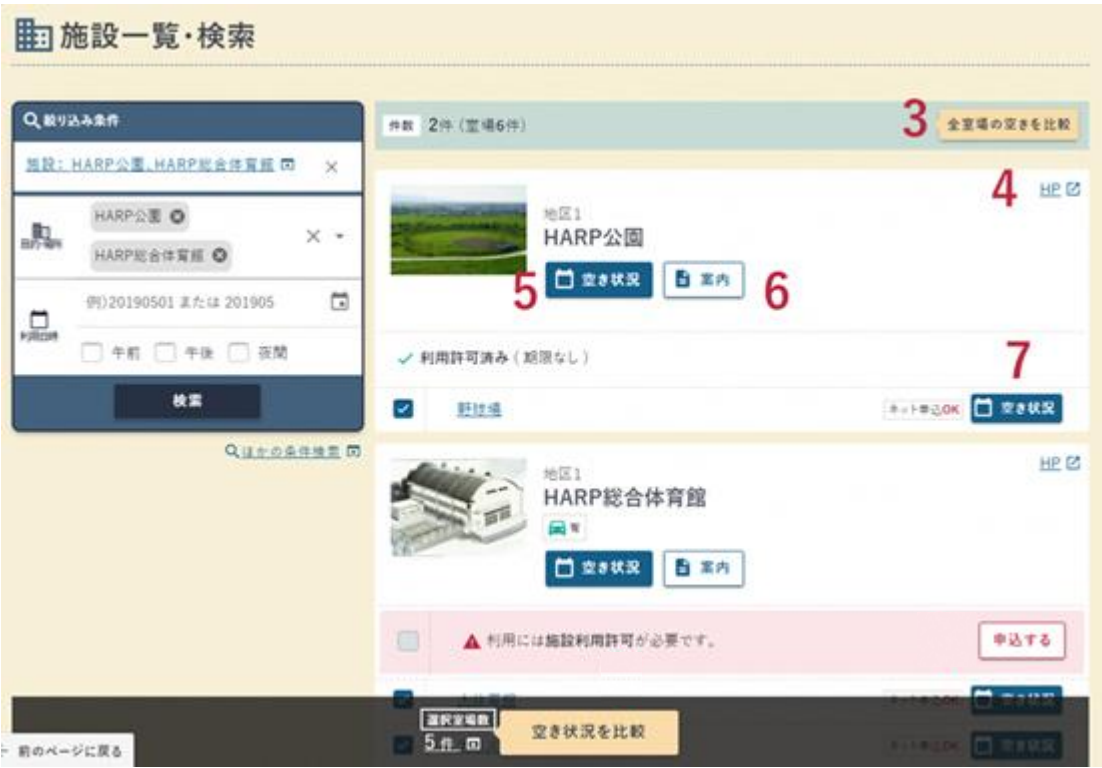

1. 絞り込み条件

利用目的・施設名・利用日時等を入力し、施設を検索します。 「目的・施設」項目は必須入力です。

 $\bigcup_{i=1}^{\infty}$  point

選択した「目的・場所」を削除する場合、削除したい条件の横に表示されて いる×ボタンをクリックしてください。

- 2. ほかの条件検索 日時の詳細等、より詳しく検索条件を指定できます。
- 3. 全室場の空きを比較 検索結果に表示された全ての室場の、1 か月分の各日の空き状況を表示しま す。(比較可能な室場数に制限があります。)
- 4. HP 施設のホームページへ遷移します。
- 5. 空き状況(施設) 施設の空き状況を月別で表示します。
- 6. 案内 施設案内を表示します。
- 7. 空き状況(室場) 室場の空き状況を月別で表示します。

<span id="page-13-0"></span>3.2 施設案内

### 施設の案内情報の確認が行えます。

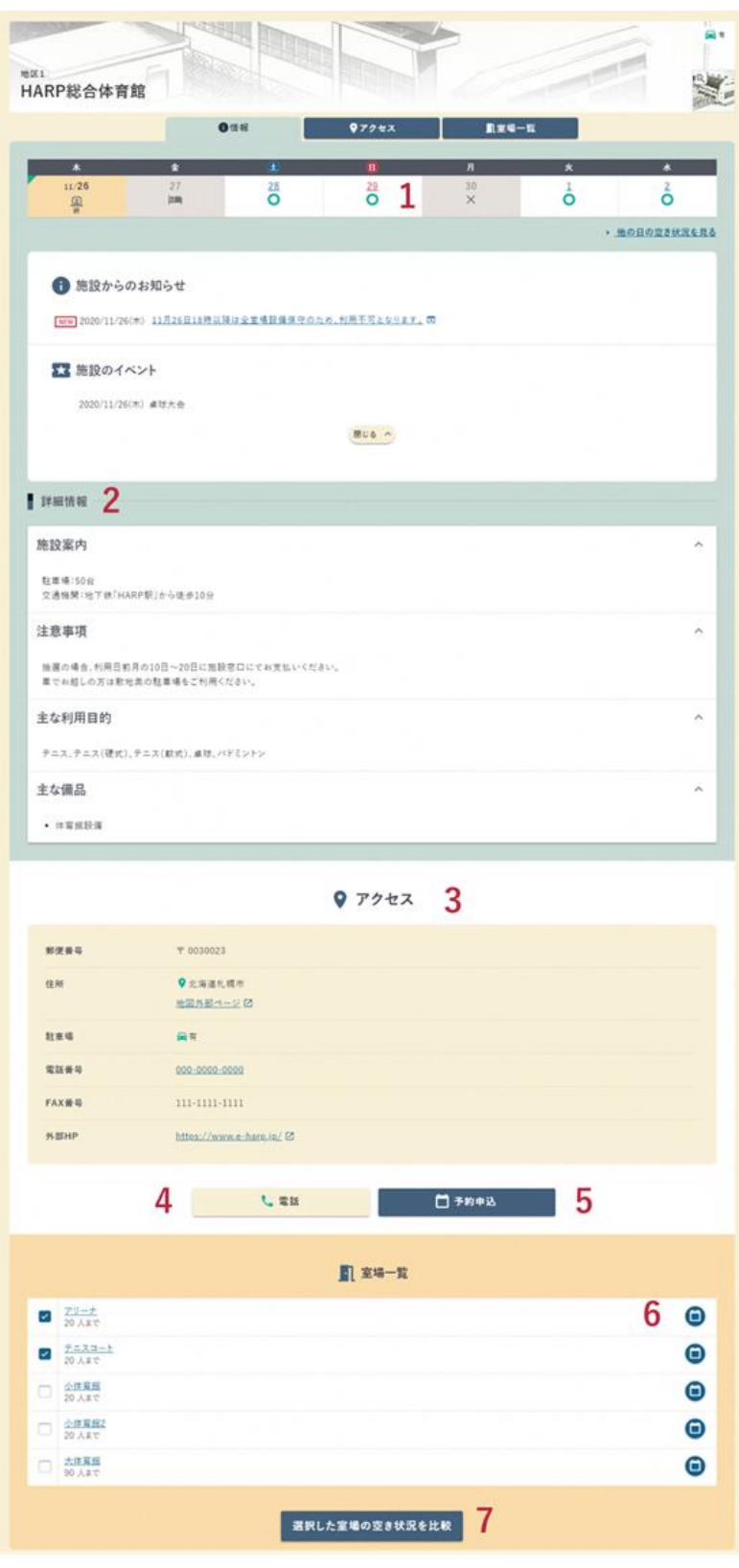

 $- 12 -$ 

- 1. 施設の空き状況を表示します。 選択した日付の施設の空き状況を表示します。
- 2. 詳細情報 施設に関する詳細情報を確認できます。
- 3. アクセス 施設のアクセス情報を確認できます。
- 4. 電話 スマートフォンでクリックすると施設へ電話をかけられます。
- 5. 予約申込 施設の月別の空き状況を表示します。
- 6. 空き状況 室場の空き状況を表示します。
- 7. 選択した室場の空き状況を比較 室場一覧でチェックをつけた室場の月別の空き状況を比較します。

<span id="page-15-0"></span>3.3 室場案内

室場の案内情報の確認が行えます。

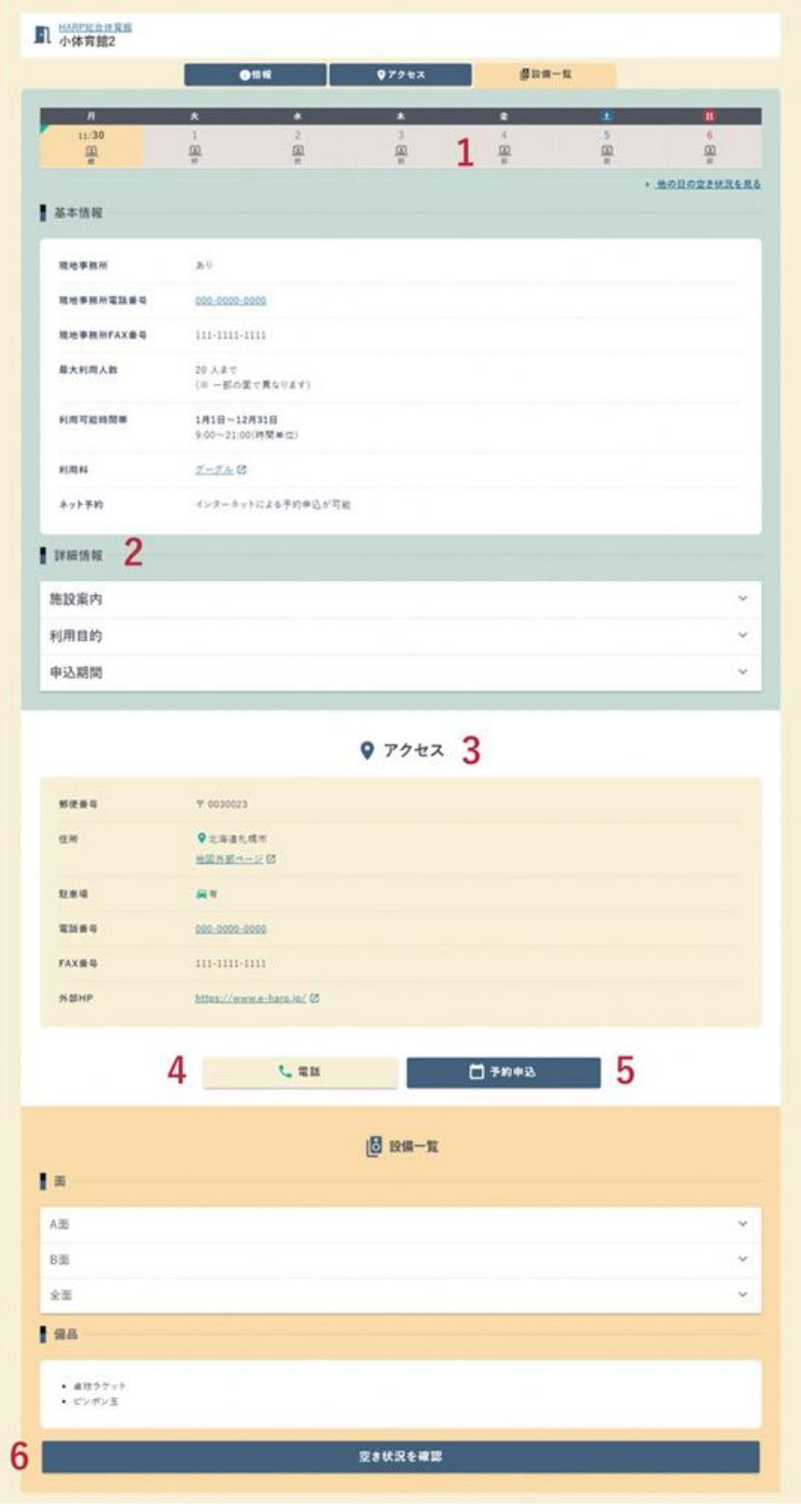

 $- 14 -$ 

- 1. 室場の空き状況を表示します。 選択した日付の室場の空き状況を表示します。
- 2. 詳細情報 室場に関する詳細情報を確認できます。
- 3. アクセス 施設のアクセス情報を確認できます。
- 4. 電話

スマートフォンでクリックすると、施設へ電話をかけることができます。

- 5. 予約申込 室場の空き状況を表示します。
- 6. 空き状況を確認 室場の 2 週間分の空き状況を表示します。

# <span id="page-17-0"></span>■ 3.4 空き状況

凡例

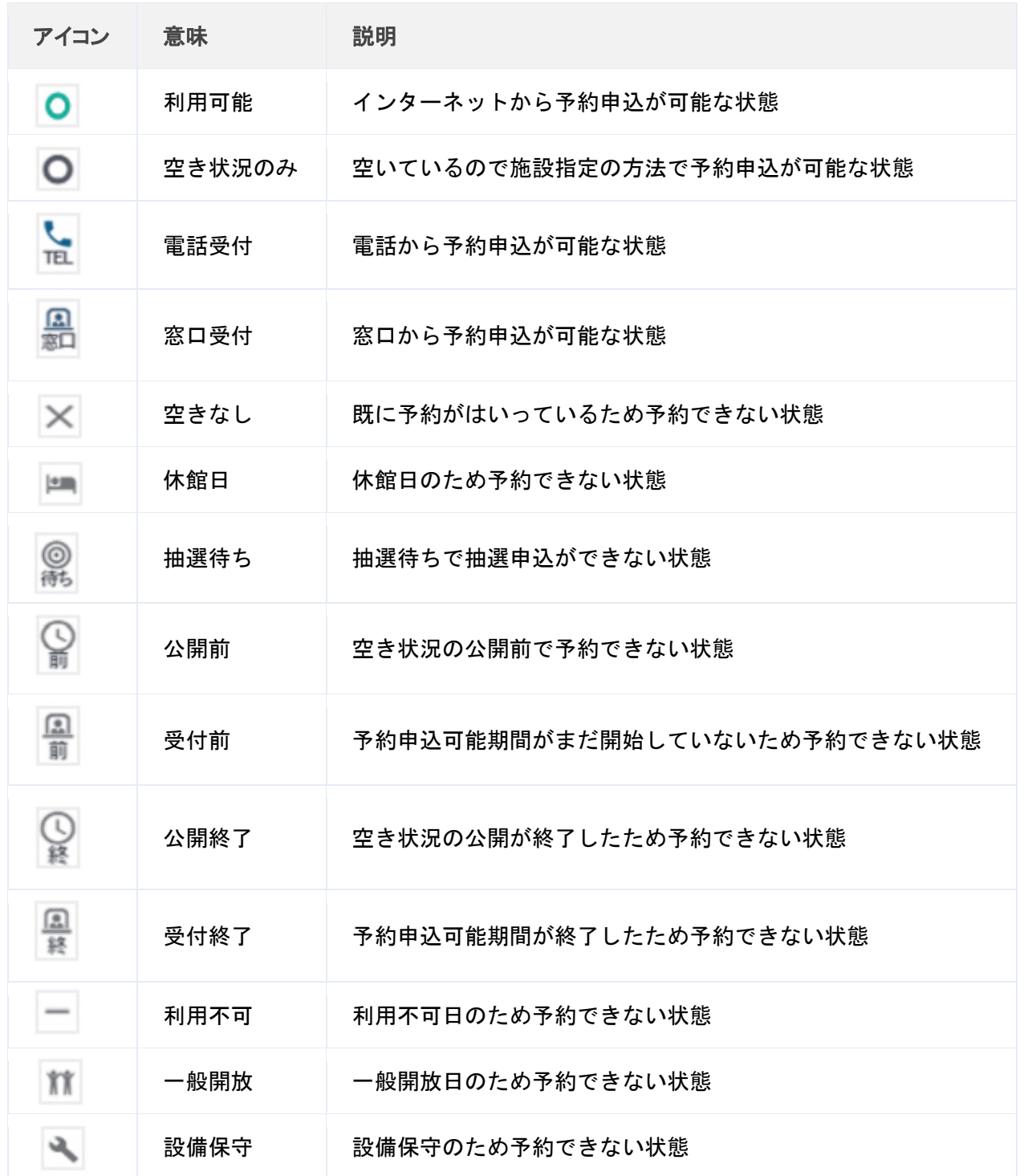

## ■ 施設の空き状況

施設の空き状況の確認が行えます。

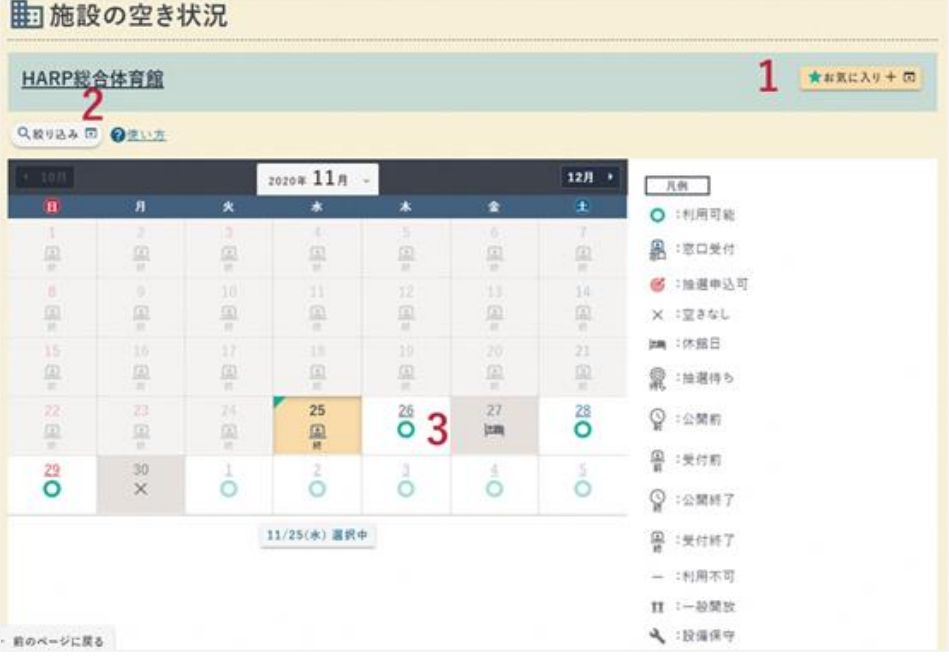

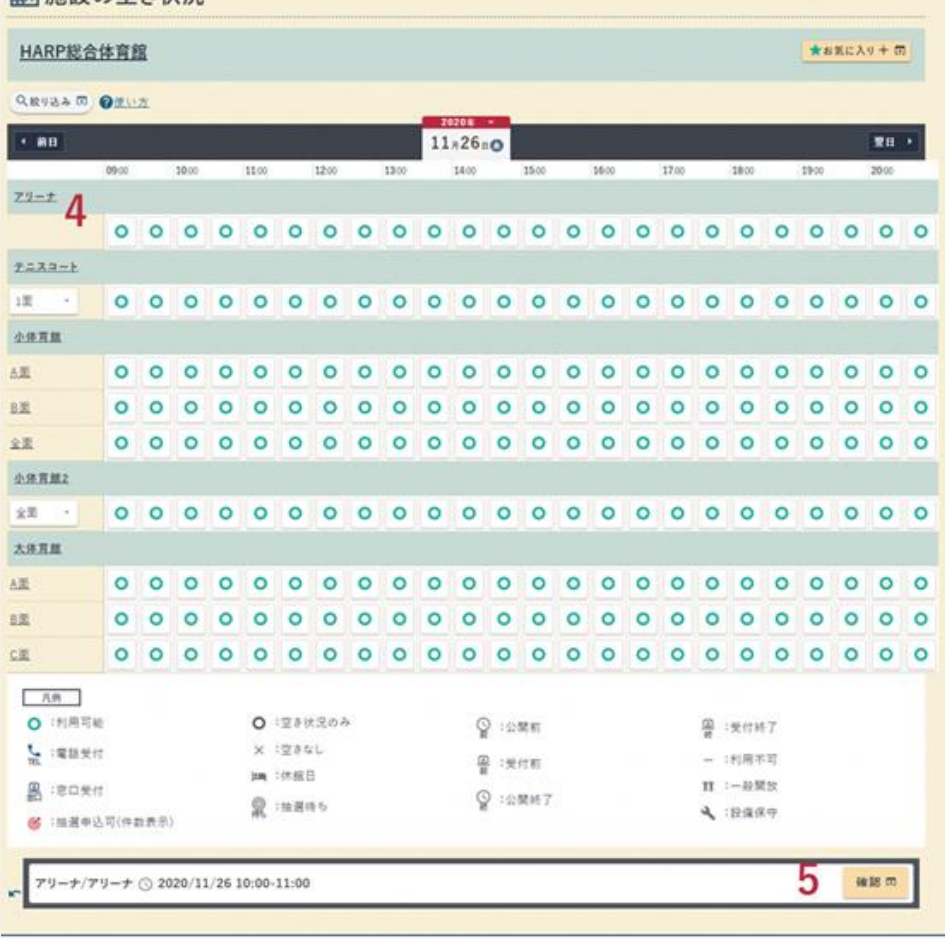

 $- 17 -$ 

1. お気に入り

表示している施設の空き状況をお気に入りに登録します。 「絞り込み」で設定した条件も一緒に保存されます。

### 2. 絞り込み

表示する空き状況の絞り込みを行います。

- 3. 日付を選択 申込を行いたい日付を選択し、時間帯ごとの空き状況を確認します。
- 4. コマを選択 予約申込する時間帯のコマを選択します。
- 5. 確認

選択済みのコマの申込に進みます。

# <span id="page-20-0"></span>┃■ 4.アカウントの設定

### <span id="page-20-1"></span>4.1 アカウント設定

アカウント設定の確認・修正

アカウントの設定を確認、修正できます。

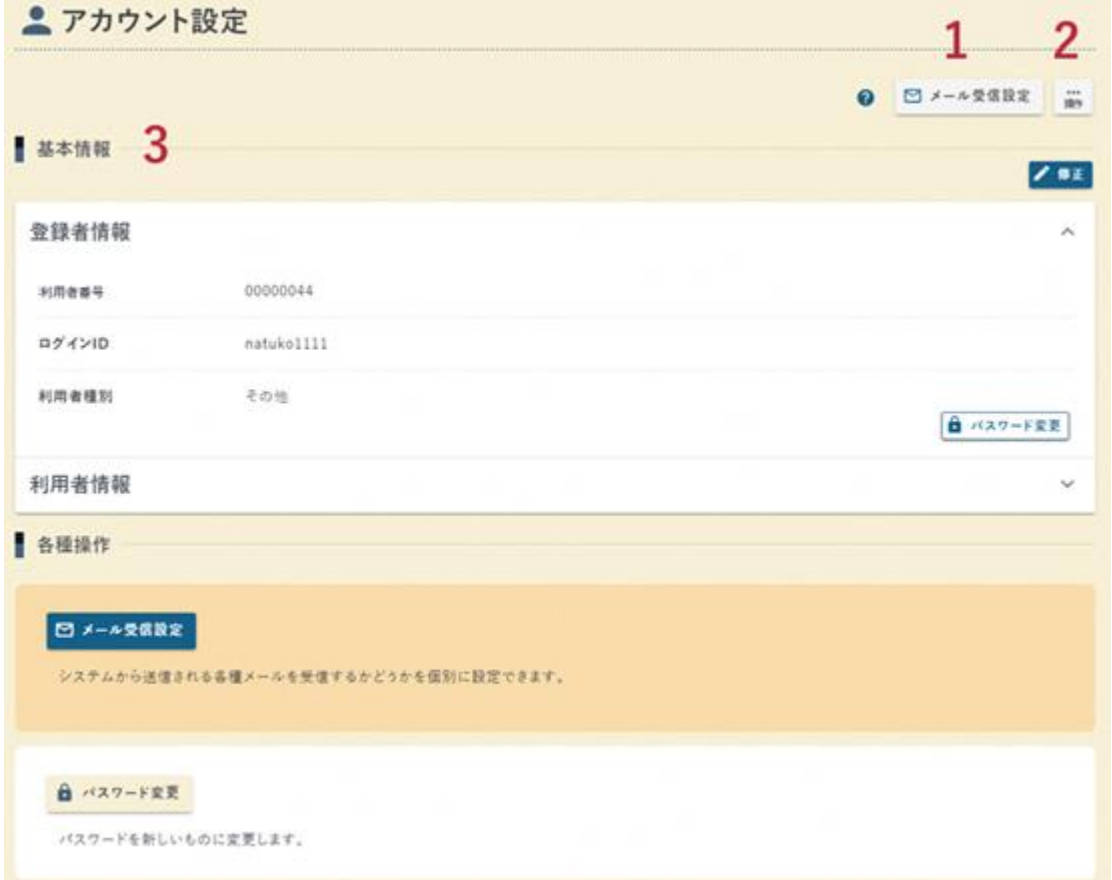

1. メール受信設定

システムから送信される各種メールを受信するかどうか個別に設定できます。 2. 操作ボタン

アカウントの状態によって以下の操作を行うことができます。

● アカウント情報修正 パスワード変更

パスワードの変更を行うことができます。

3. 基本情報 登録しているアカウントの情報を確認できます。

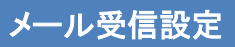

メールの受信設定を変更できます。

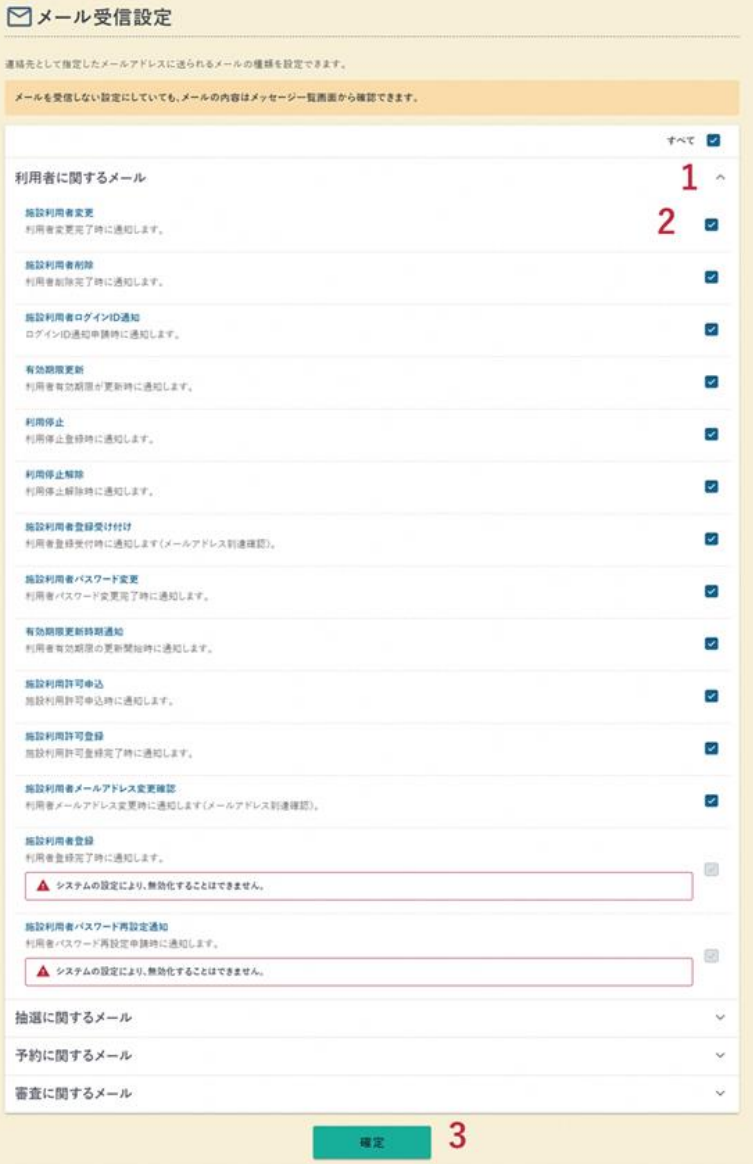

- 1. ○○○に関するメール 該当するメールの一覧を表示・非表示に切り替えられます。
- 2. チェックボックス

チェックがついているメールを受信します。 メールを受信しない場合はチェックを外してください。

3. 確定 変更内容を確定するために【確定】ボタンをクリックします。

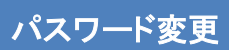

### 利用者アカウントのパスワードを変更できます。

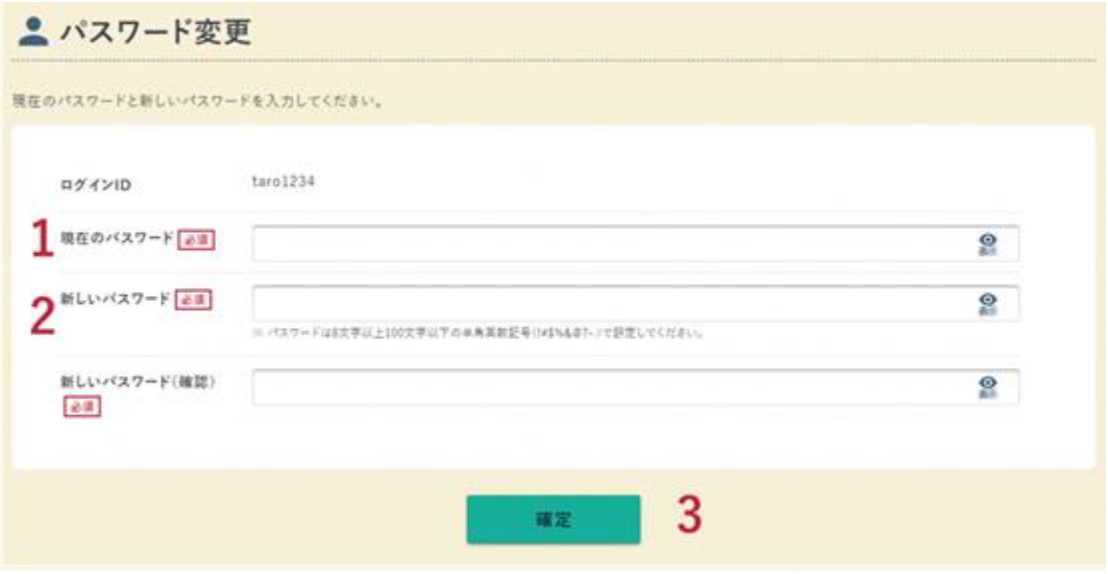

- 1. 現在のパスワード 現在設定しているパスワードを入力します。
- 2. 新しいパスワード 新しく設定するパスワードを入力します。
- 3. 確定

入力した内容を確認したら【確定】ボタンをクリックします。

# <span id="page-23-0"></span><mark>▇</mark> ■ 5.各種申込

### <span id="page-23-1"></span>5.1 予約申込

内容入力

予約申込内容の入力が行えます。(本システムで予約できる期間は施設により異なります。)

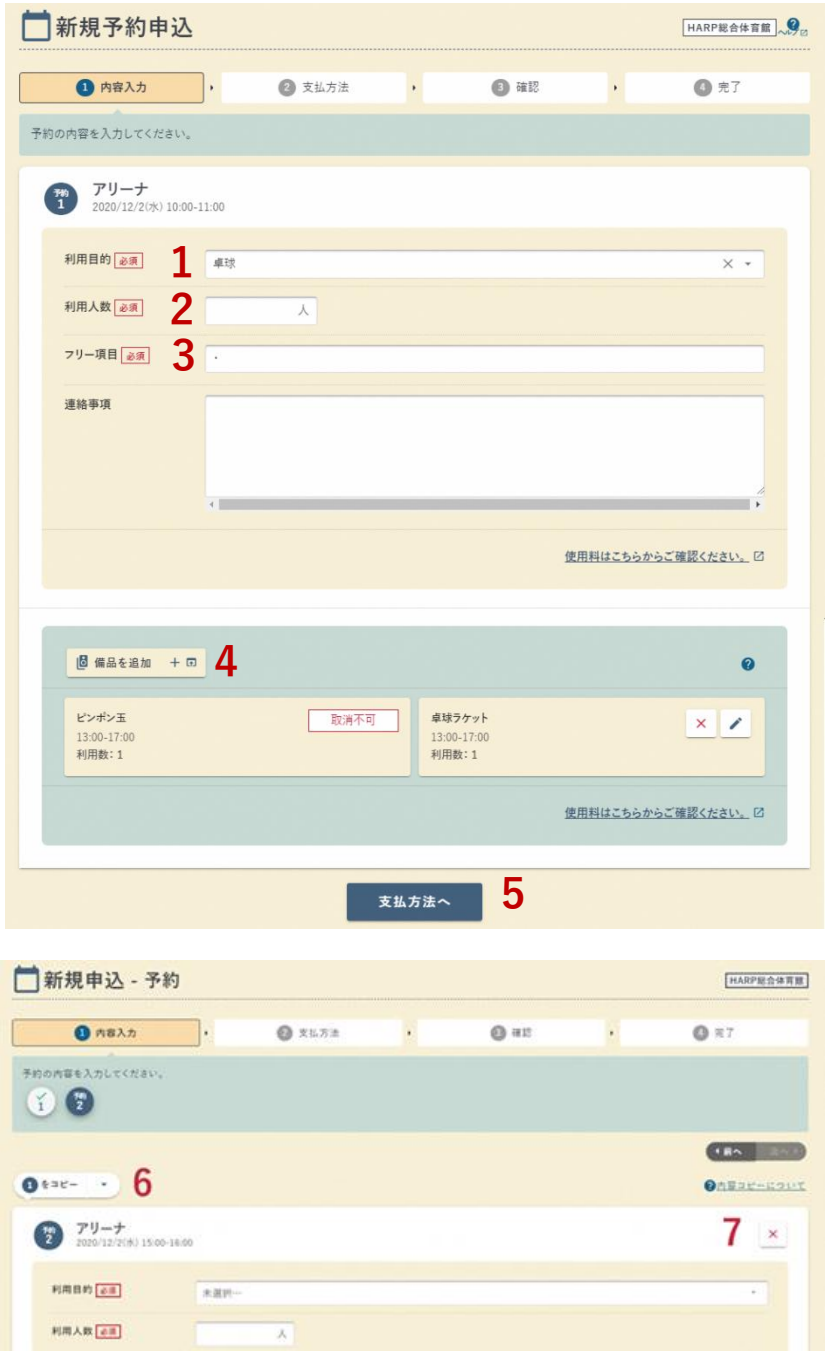

 $- 22 -$ 

1. 利用目的

「利用目的」を選択します。

- 2. 利用人数 「利用人数」を入力します。
- 3. 必須マーク

その他必須マークが表示されている項目を入力します。

4. 備品を追加

備品を使用する場合、【備品を追加】ボタンをクリックして備品を選択しま す。

 $\bigcirc$  point

・取消不可マークが表示されている備品は、予約時に必ず借りる必要 のある備品です。

5. 支払方法へ

入力が完了したら、【支払方法へ】ボタンをクリックします。

- 6. 〇番をコピー 複数の予約を同時に申込む場合、既に入力済みの予約の一部情報をコピーす ることができます。
- 7. ✖ボタン 複数の予約を同時に申込む場合、×ボタンをクリックし、申込を取消するこ とができます。

※その他、施設によって入力項目が表示される場合があります。

支払方法

支払い方法の選択が行えます。

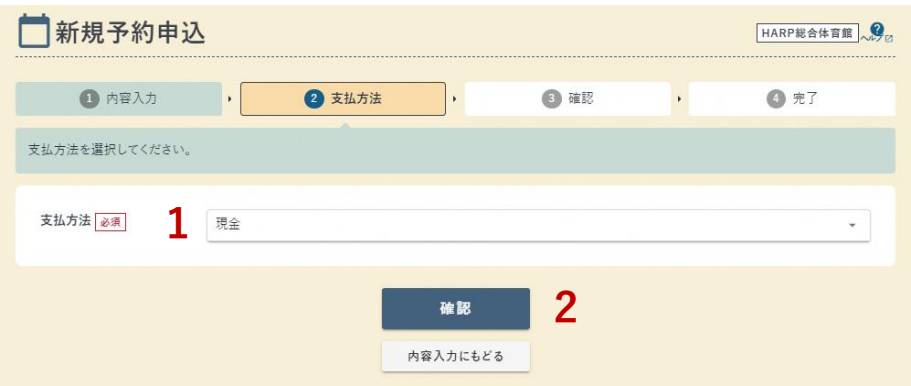

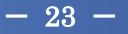

1. 支払い方法

「支払方法」を選択します。(施設により選択できる支払方法が異なります。) 2. 確認

支払い方法の選択が完了したら【確認】ボタンをクリックします。

確認

申込内容の確認が行えます。

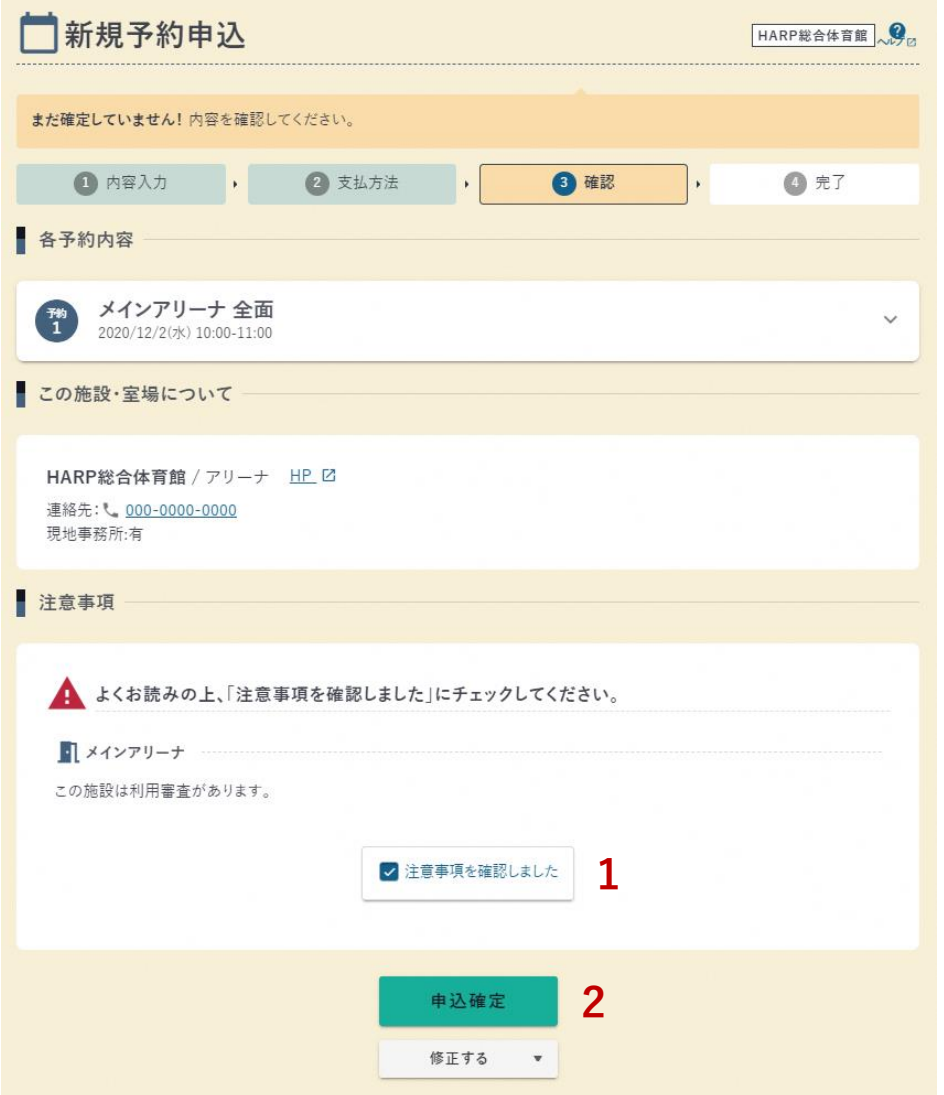

1. 注意事項を確認

注意事項を確認し、チェックします。

2. 申込確定

申込内容の確認後、【申込確定】ボタンをクリックします。

 $\sqrt{p}$  point

- ・【注意事項を確認しました】をチェックすると【申込確定】ボタンが押せ るようになります。
- ・入力内容を修正する場合、【修正する】ボタンから修正したい画面を選択 します。

完了

予約申込が完了しました。

「仮予約」の状態となり、施設側で内容確認を行います。施設側で許可すると、「本予約」 状態となります。

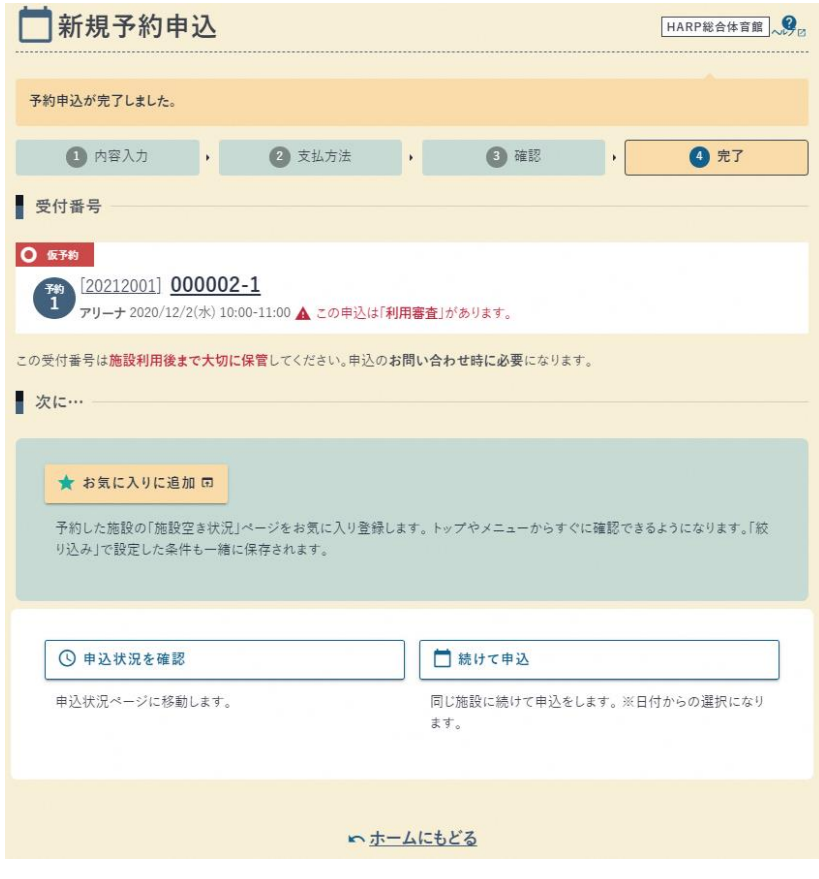

 $- 25 -$ 

# <span id="page-27-0"></span>6. 申込の確認 6. 申込の確認

## <span id="page-27-1"></span>6.1 申込状況

申込状況

申込済みの予約の状況確認が行えます。

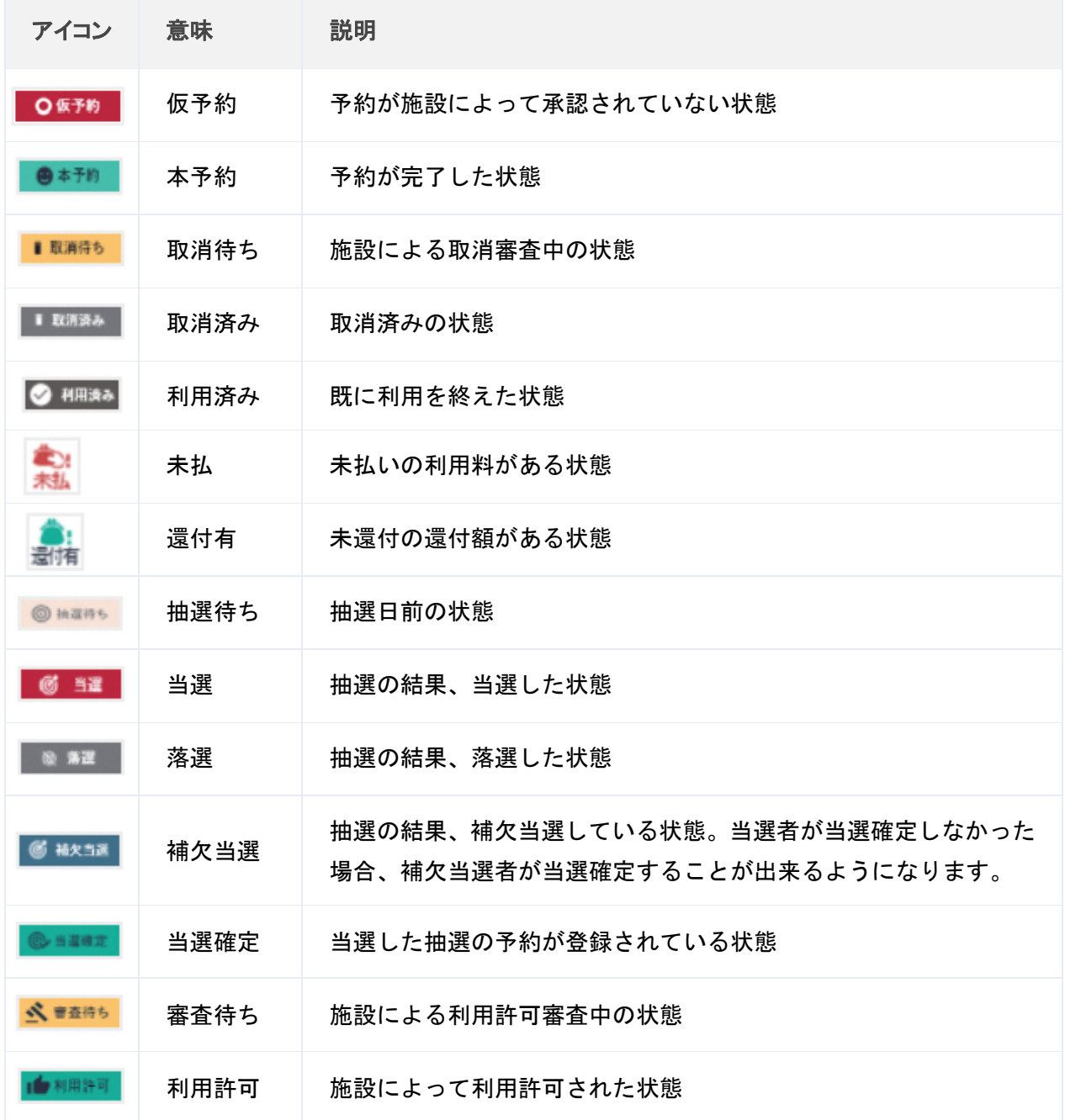

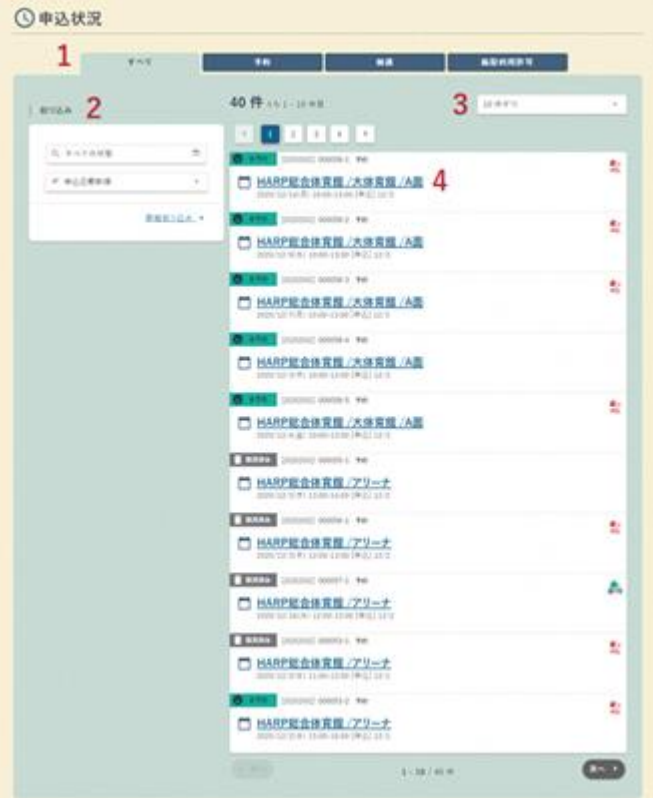

1. タブ

一覧に表示する申込の種類を選択できます。

- 2. 絞り込み条件 一覧に表示する申込の条件を選択できます。 状態の説明はアイコンの表を参照してください。
- 3. 件数変更

一覧に表示する申込の条件を選択できます。

4. 各種申込内容明細 選択した予約の申込内容明細画面に遷移します。

## <span id="page-29-0"></span>6.2 予約申込内容明細

予約申込内容明細の確認

申込状況

申込済みの予約の状況の確認が行えます。

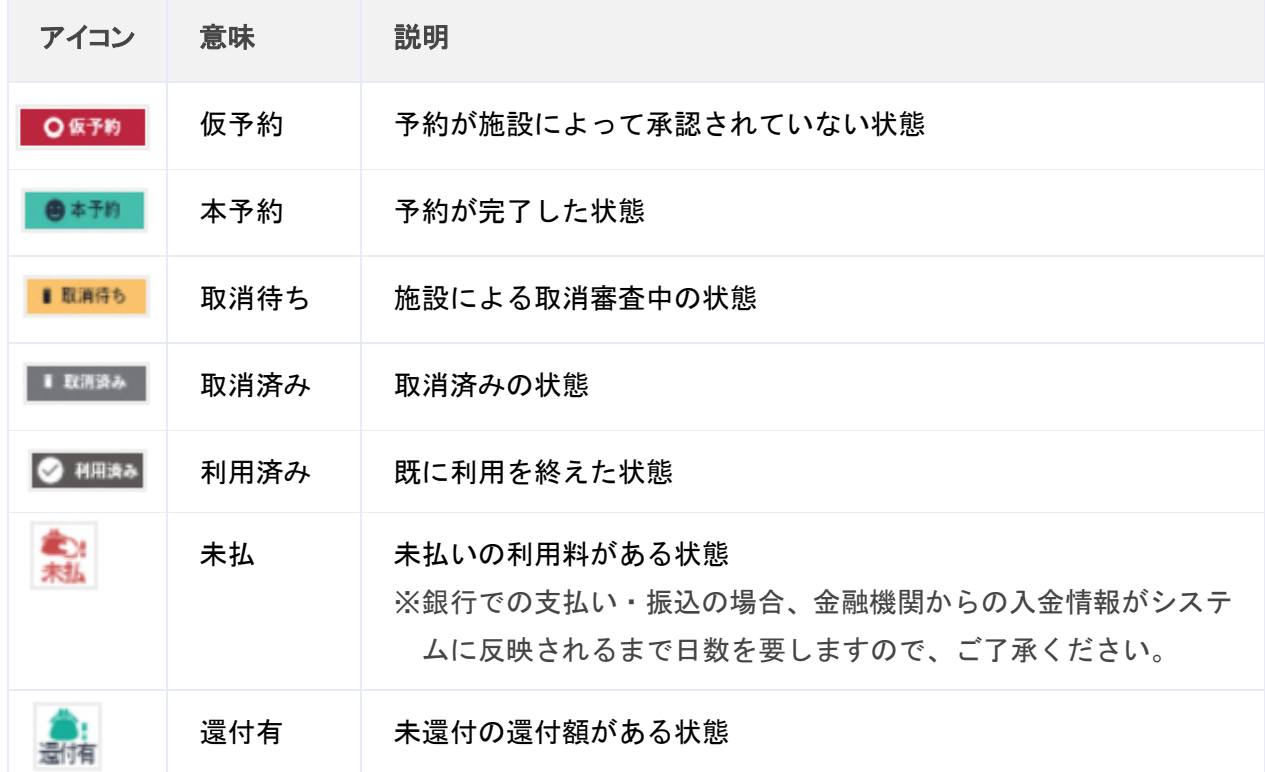

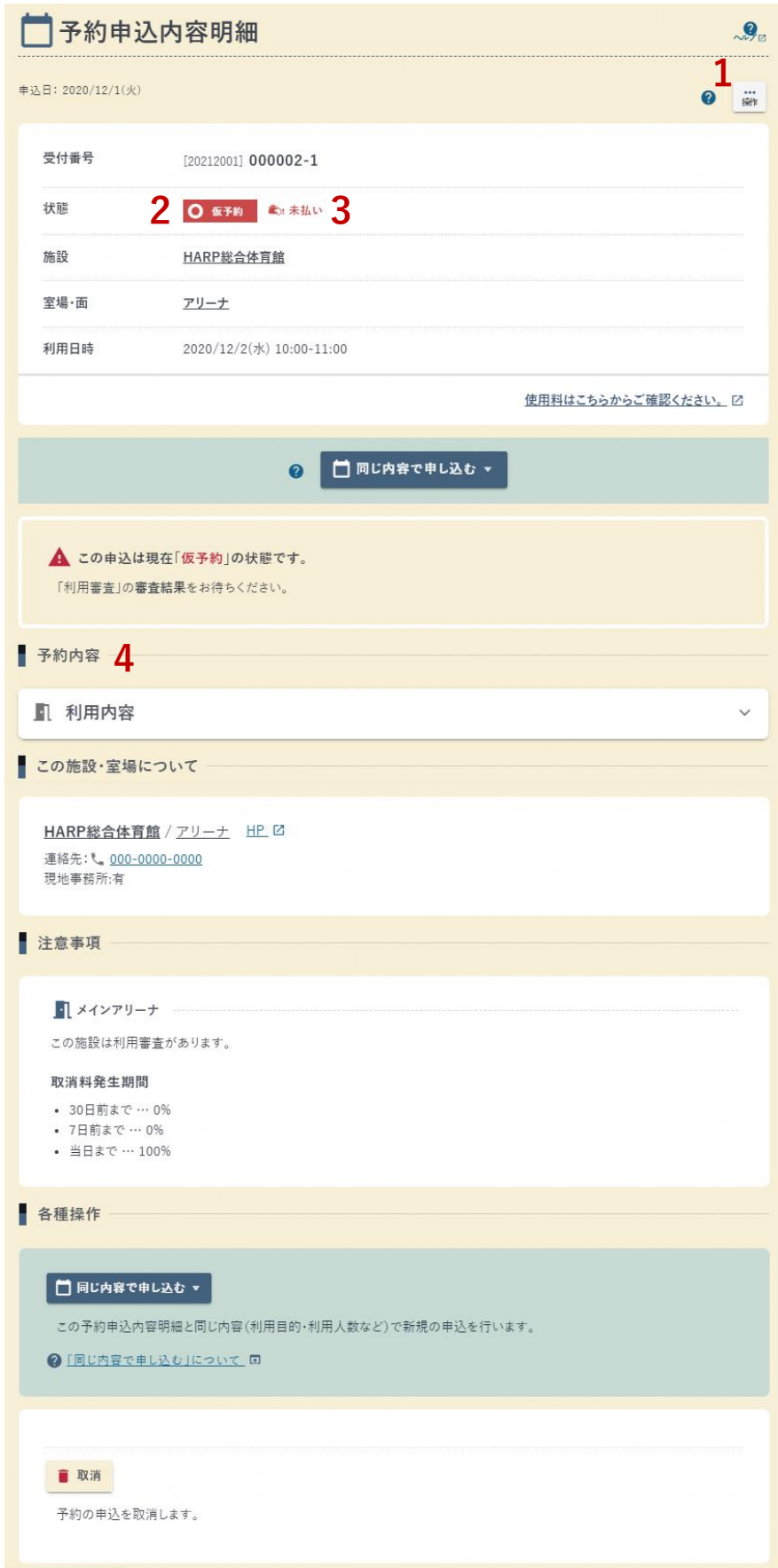

1. 操作ボタン

予約の状態によって以下の操作を行うことができます。

・同じ内容で申込む 新規申込 現在開いている予約申込内容のうち、「利用目的」「利用人数」「支払方法」 「フリー入力項目」「備品」を、できる限り引き継いで、予約申込を行うこと ができます。

※申込によっては引き継げないことがあります。

2. 状態

予約の申込状態を表示します。

状態の説明はアイコンの表を参照してください。

3. 未払い

利用料に未払いがある場合に表示されます。

(銀行での支払い・振込の場合、金融機関からの入金情報がシステムに反映され るまで日数を要しますので、ご了承ください。)

4. 予約内容

室場・備品の申込内容を確認できます。

# <span id="page-32-0"></span>7.そのほかの機能(要ログイン)

## <span id="page-32-1"></span>7.1 お気に入り

7. そのほかの機能

■お気に入り一覧

施設の空き状況で追加したお気に入りを一覧表示します。 室場を選択した状態でお気に入り登録を行うと室場が指定された空き状況に遷移できます。

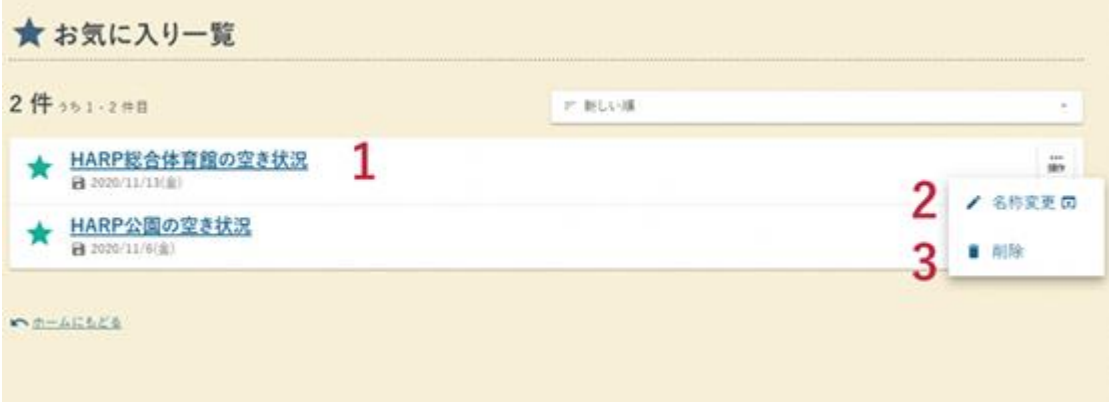

1. お気に入り

登録してある施設の空き状況に遷移します。

- 2. 名称変更 お気に入りの登録名称を変更します。
- 3. 削除 お気に入りを削除します。

## <span id="page-33-0"></span>7.2 メッセージ

メッセージ

### 受信メールを確認できます。

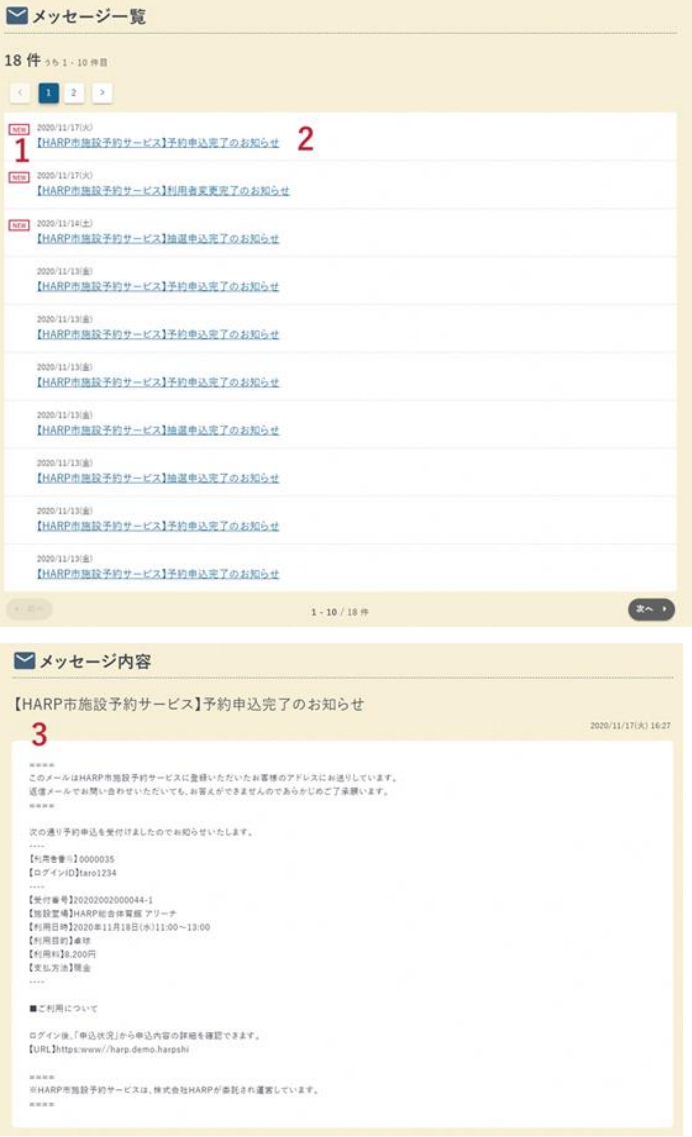

1. NEW マーク

新着のメッセージに表示されます。

- 2. メッセージ件名 クリックするとメッセージ内容画面に遷移します。
	-
- 3. メッセージ内容
	- メッセージ内容を表示します。

十和田市公共施設予約システム 施設利用者操作説明書

 $#$ 行日 令和  $4$  年  $2$  月 Ver1.0 令和 4 年 2 月